# **10th Floor Classroom**

The 10th Floor Classroom is a fully-equipped Zoom Room to support teleconferencing and hybrid meetings. It has an HDMI input for connecting a laptop as well as an in-room iMac for presentations. The control panel is located on the far right back wall, behind the podium.

The touchpad has **two** main screens, the Crestron panel & Zoom Rooms.

November 2, 2022 10:21 AM Pull down for Zoom **BASIC MODE** BASIC MODE ADVANCED MUTE DISPLAY **PROGRAM VOLUME** LAPTOP ROOM PC ZOOM XD MUTE SHUTDOWN & RESET

68%

To start choose **Basic Mode**. Here you will have 3 options.

## Laptop

To share the screen of your laptop or tablet,

- 1. Connect via the HDMI or USB-C cable located near the podium.
- 2. On the control panel, push the **LAPTOP** button.

\*\* Remember to click **Shutdown & Reset** in the bottom right corner, then hit **Shutdown System** when you are all finished with the room.

### **Room PC**

Click **Room PC** to turn the projector on. This will display a mac mini located in the back of the classroom. Use the wireless mouse and keyboard on the podium to wake up the computer (if asleep). This will act like a normal computer.

### Note:

Make sure to turn the mouse/keyboard on, more batteries for the keyboard are located on the bottom shelf of the podium.

Remember to click **Shutdown & Reset** in the bottom right corner, then hit **Shutdown System** when you are all finished with the room.

#### Zoom

When **Zoom** is clicked the projector will turn on and display a 'Zoom Screen Saver', <u>pull down</u> <u>the tab at the top of the panel</u> and click the  $\triangle$  button to get to the Zoom home page. Here you will be able to join a Zoom meeting.

|                      | 9:26 AM Tuesday, Oct 25 | $\widehat{\Box}$                          |
|----------------------|-------------------------|-------------------------------------------|
|                      |                         | Pull down and press △ button for Crestron |
|                      |                         |                                           |
|                      |                         |                                           |
| Home                 |                         |                                           |
| <b>C</b><br>Phone    | No upcoming meetings ?  |                                           |
| <b>B</b><br>Contacts | Refresh                 | New Meeting ~ Join Share Content          |
| <b>B</b><br>Settings |                         | New Meeting ~ Join Share Content          |
|                      |                         |                                           |
|                      |                         |                                           |
|                      |                         |                                           |

Click the **Join** button and enter the code for the Zoom Meeting. Once joined you will have many options, start by clicking the **Start Video** button to share video from the room.

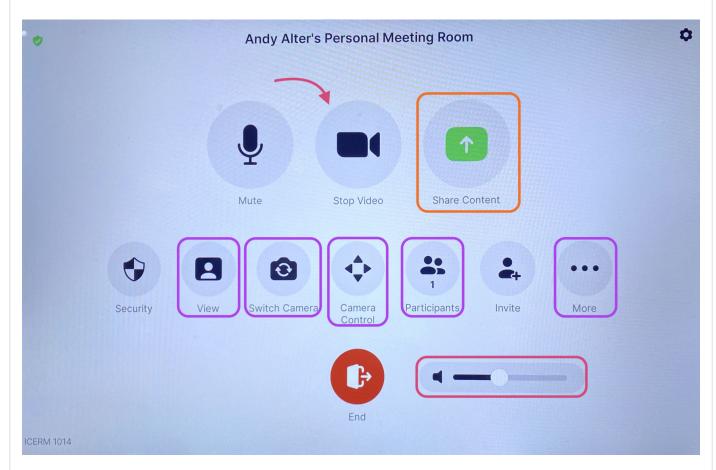

Some options you might use are:

- <u>Share Content</u> (from a laptop)- Once clicked a 'Share Content' pop-up will appear, make sure your laptop is plugged in via the HDMI cable, then click **Use HDMI** to share.
- <u>View</u> This option will allow you to toggle between speaker, thumbnails, and gallery modes.
- <u>Switch Camera</u> This button is to change the view of the room, once clicked a pop-up will appear. There you can toggle between the two 'AVer CAM520 Pro2' choices to see a view of the front or back of the room.
- <u>Camera Control</u> Once clicked a pop-up will appear, use the arrow keys to position the camera however you'd like.
- <u>Participants</u> Click this to see who/how many participants there are in the current Zoom meeting.
- More <u>Chat</u>, <u>Reactions</u>, <u>Breakout Rooms</u>
- Volume Controls the Output sound

When finished with the Zoom meeting press **End**, then toggle back to the main control panel to shut down the system.

**\*\*** Remember to toggle back to the Crestron panel and click **Shutdown & Reset** in the bottom right corner, then hit **Shutdown System** when you are all finished with the room.

When you are all done with the room, please make sure to shut down the system. Go to the control panel, click **Shutdown & Reset** in the bottom right corner, then hit **Shutdown System**.

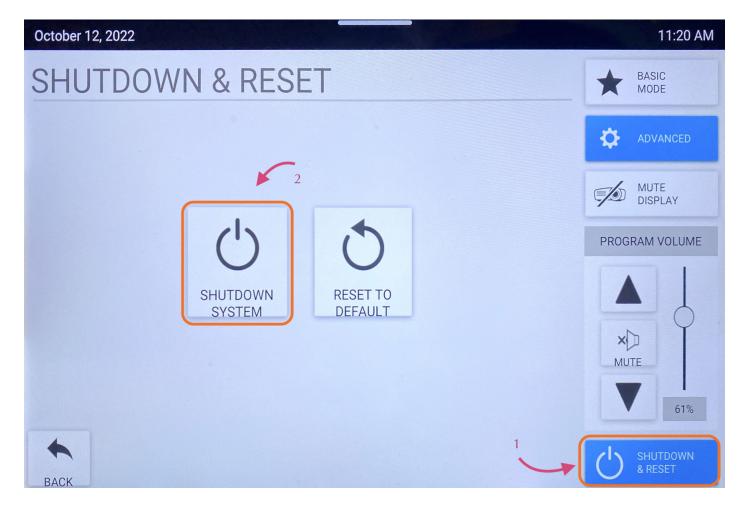

Revision #11 Created 12 October 2022 16:05:04 Updated 2 November 2022 14:26:37